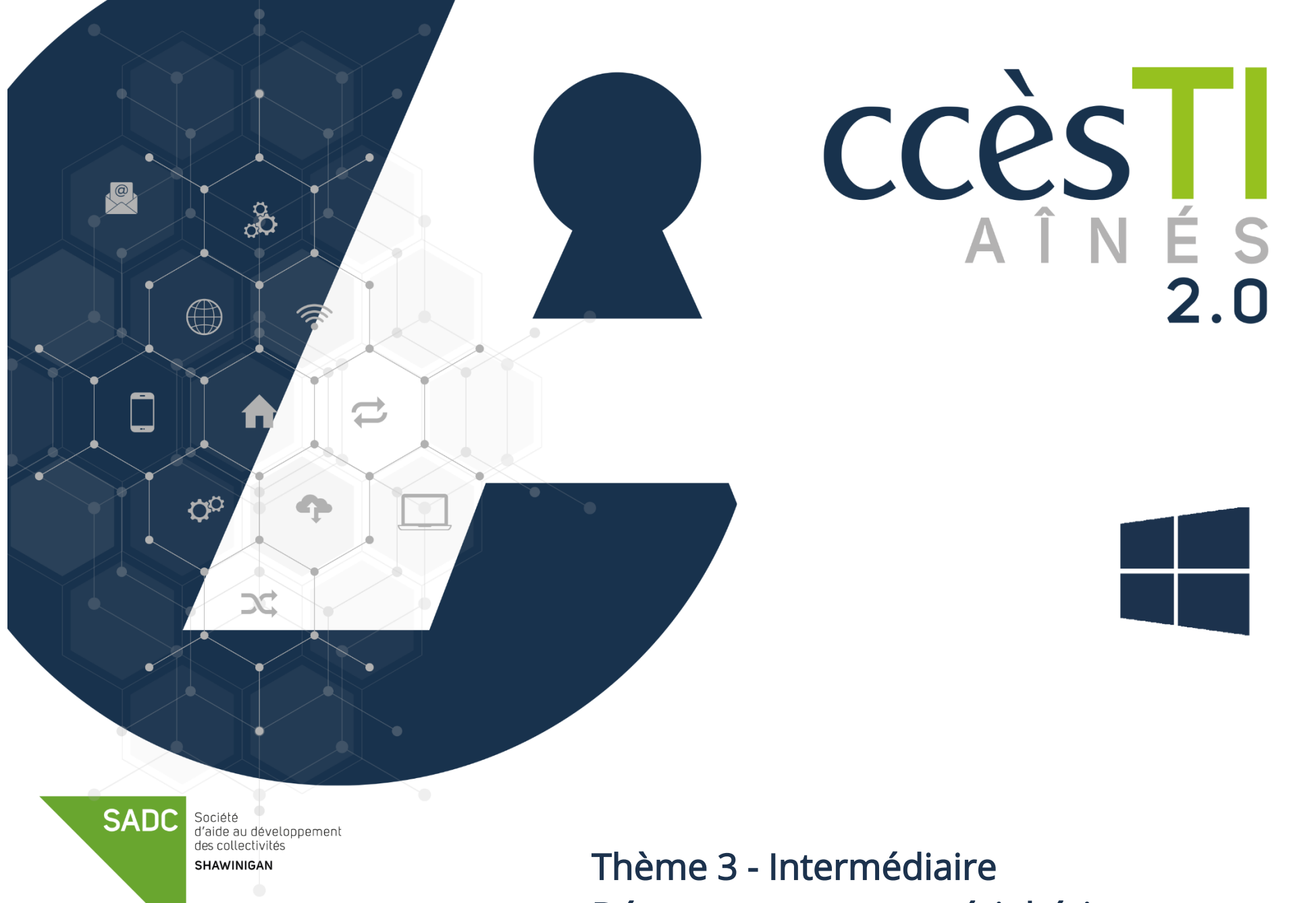

Démarrer avec mon périphérique

# Applications incluses avec le système d'exploitation Windows

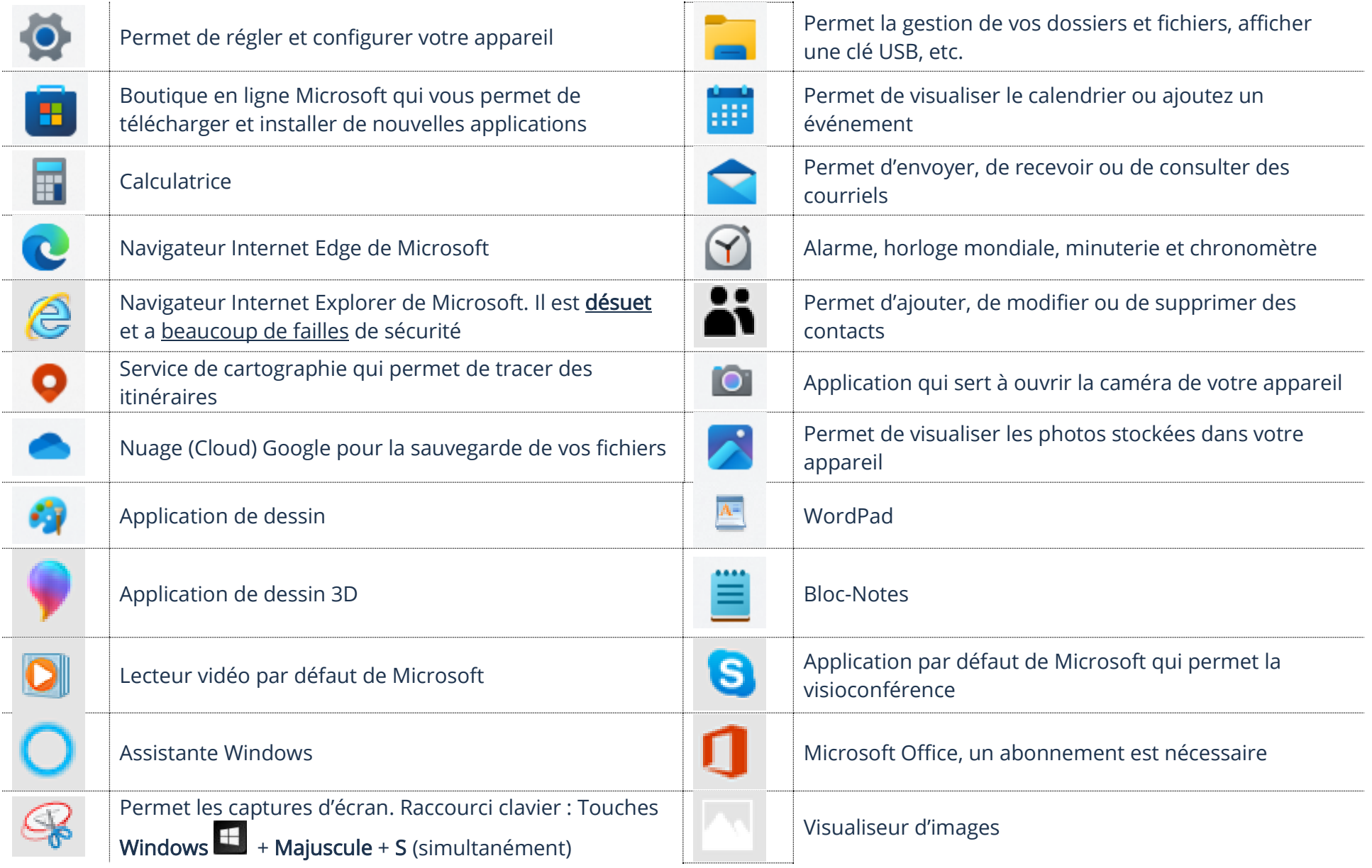

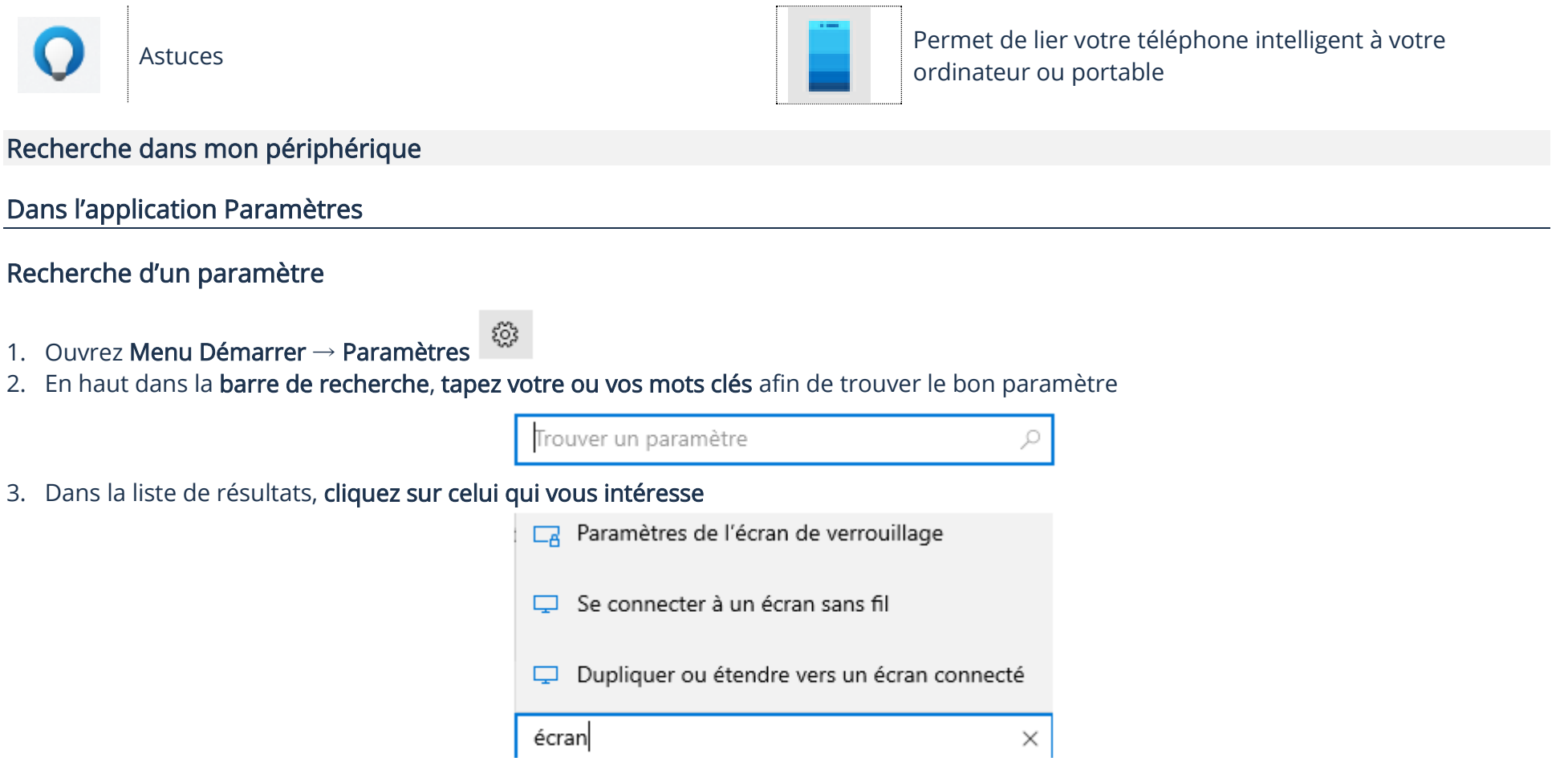

# Dans l'écran Applis

# Activer ou désactiver la barre de recherche

Sur votre barre de tâches, vous pouvez choisir de masquer, afficher le bouton ou la barre de recherche.

1. Sur la barre de tâches, cliquez avec le bouton droit de votre souris et, dans le menu, pointez Rechercher

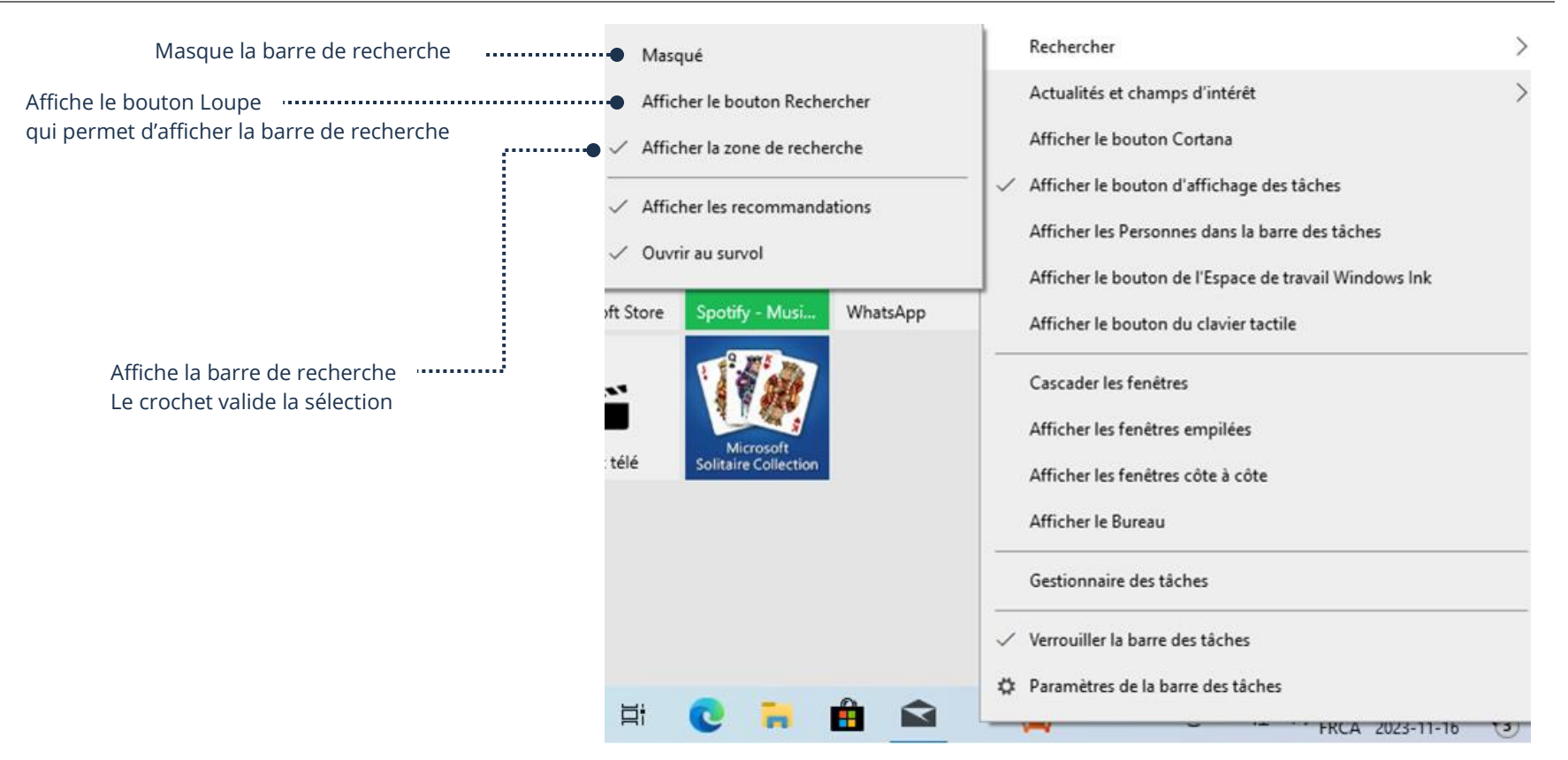

## Recherche d'une application

1. Sur la barre de tâches, cliquez dans la barre de recherche ou la loupe et tapez le nom de l'application que vous désirez rechercher

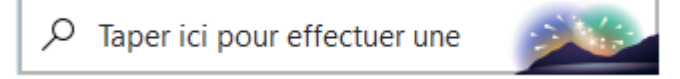

#### Modification de l'accès aux paramètres rapides

1. En bas à droite, dans la zone de notifications, cliquez sur le bouton Notifications

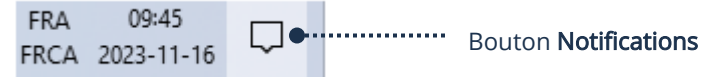

2. Cliquez avec le bouton droit de votre souris et cliquez sur Modifier

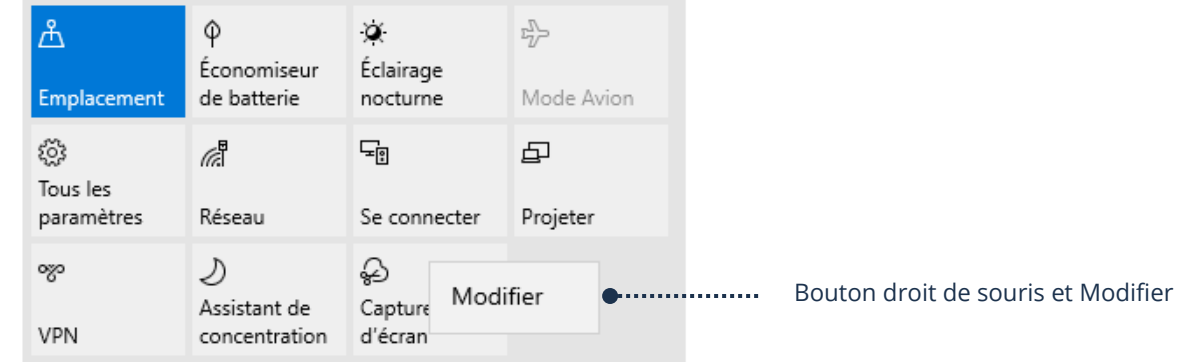

3. Faites les modifications et cliquez sur le bouton Terminé

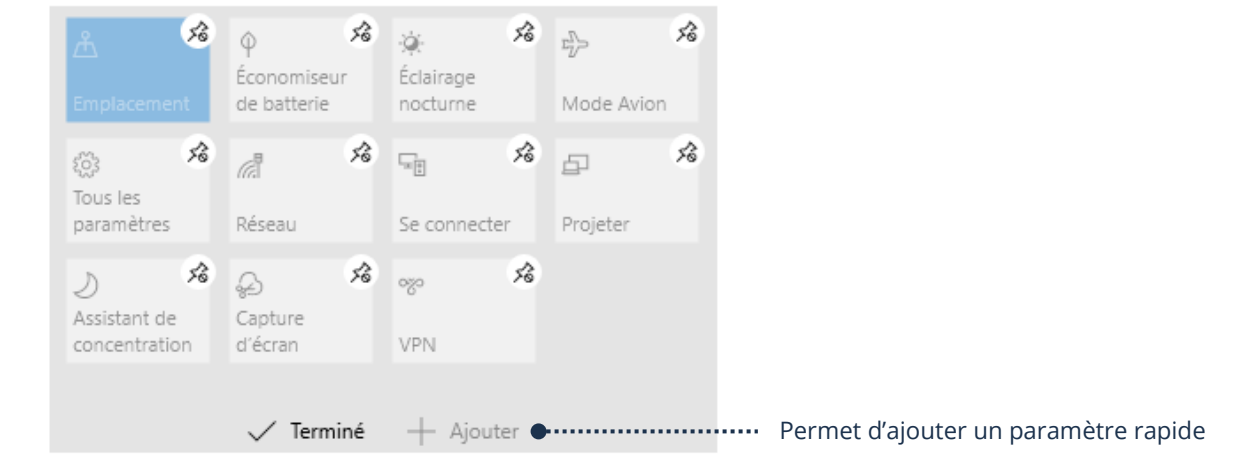

#### Accessibilité

#### Options d'ergonomie

#### Narrateur

Cette option d'ergonomie permet de lire l'écran. Une fois le narrateur activé, une voix vous guidera dans la navigation.

1. Ouvrez Menu Démarrer → Paramètres → Options d'ergonomie → Narrateur → Activez le narrateur

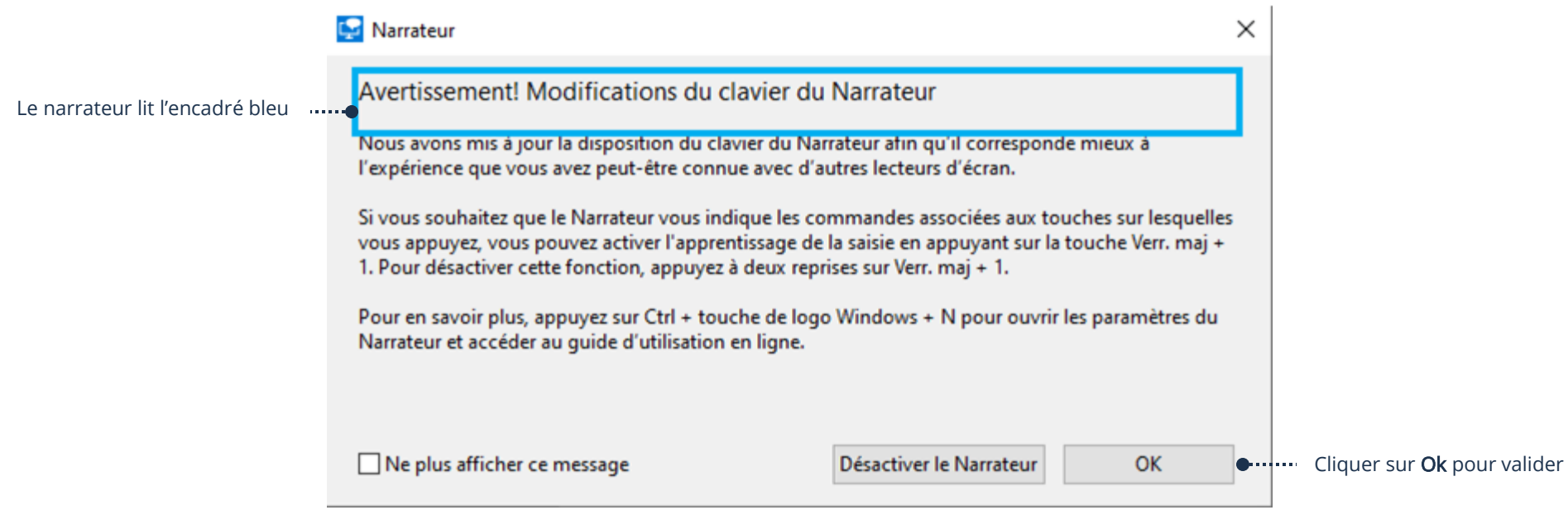

## Sous-titres

Vous pouvez personnaliser les sous-titres.

## 1. Ouvrez Menu Démarrer → Paramètres → Options d'ergonomie → Sous-titres codés

Utilisez les menus déroulants pour modifier la façon dont les soustitres s'affichent dans Windows

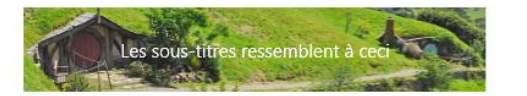

Modifier la police du sous-titre

Couleur du sous-titre

Par défaut

 $\overline{\mathcal{L}}$  ............. La flèche permet d'ouvrir le menu et de sélectionner votre choix

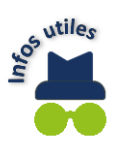

Dans le lecteur d'une vidéo qui joue, cliquez avec le bouton droit de votre souris n'importe où sur la vidéo et une barre de menu s'affiche en bas. Si le sous-titrage est disponible, cliquez sur Cc et choisissez votre langue.

#### Contrôler votre appareil à l'aide de votre voix

Permet de dicter ce que vous voulez taper à l'écran. 1. Ouvrez Menu Démarrer → Paramètres → Options d'ergonomie → Voix → Activez la reconnaissance vocale Voix Simplifiez l'utilisation de votre appareil si vous disposez d'une portée ou force limitée. Parler au lieu d'entrer Utilisez la dictée pour faciliter la saisie de texte. Appuyez sur la touche du logo Windows # + H pour démarrer la dictée. Sur le clavier tactile, sélectionnez le bouton du microphone J. Cliquez pour activer ................ En savoir plus sur la dictée Dicter du texte et contrôler votre appareil à l'aide de votre voix **Les utiles** Activer la reconnaissance vocale Désactivé Afin de dicter un texte, vous devez appuyer simultanément sur les touches Windows  $\Box$  + H de votre clavier.

#### Couper/Copier/Coller

Cette action peut vous aider afin de déplacer ou dupliquer du texte, des images, des dossiers, etc., assez rapidement quand elle est bien maitrisée.

- ➢ Couper permet de déplacer
- ➢ Copier permet de dupliquer
- ➢ Coller permet de valider le déplacement ou la duplication

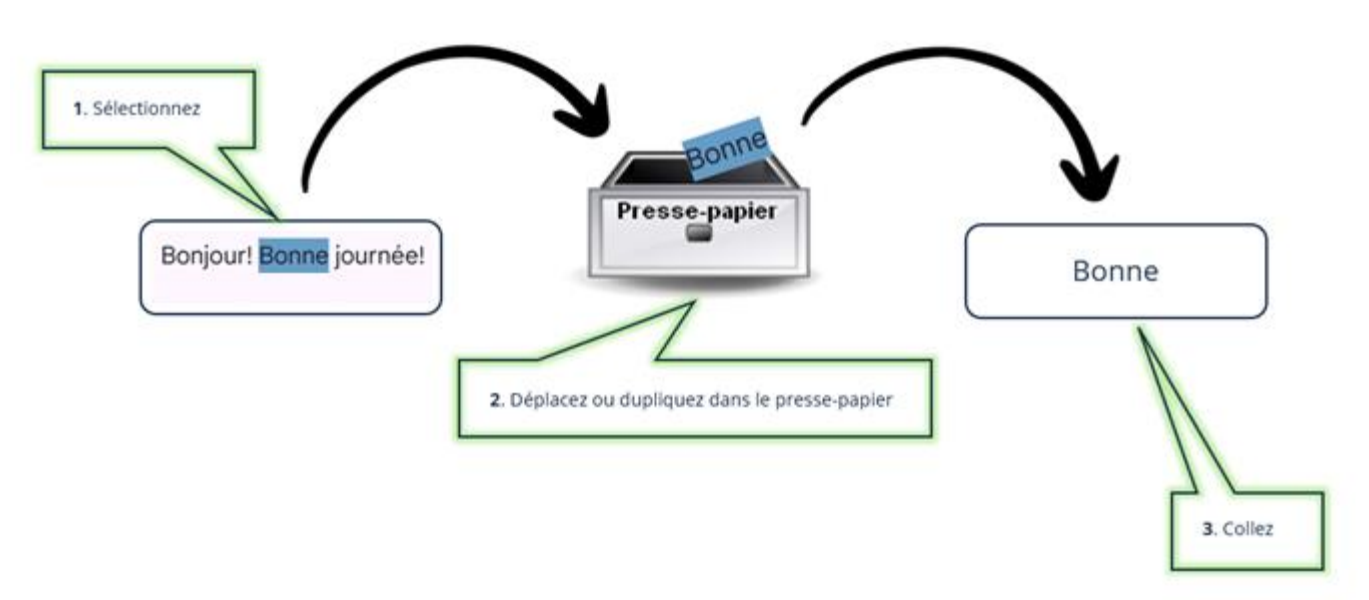

# Application de traitement de texte (Bloc-notes, Word, Docs, etc)

## Les différents modes de sélection du texte

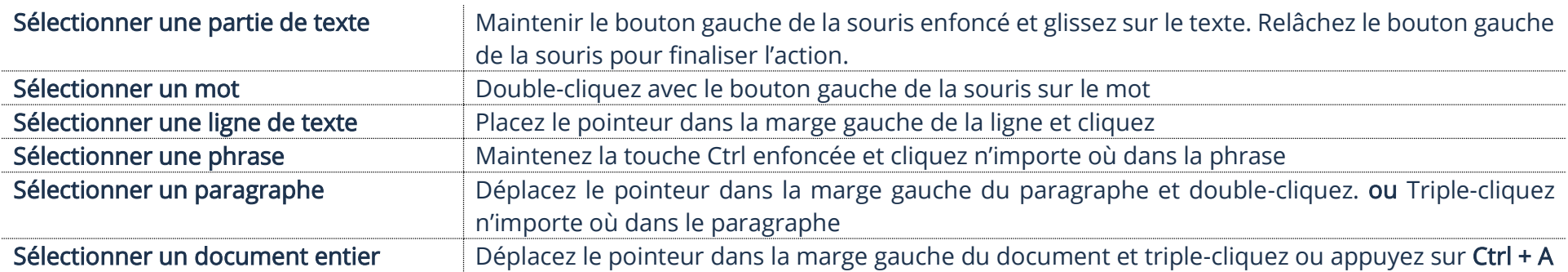

### Couper ou copier du texte

- 1. Sélectionnez le texte à couper ou copier (mettre en surbrillance)
- 2. En laissant le curseur dans la partie en surbrillance, cliquez sur le bouton droit de la souris
- 3. Dans le menu contextuel, cliquez sur Couper ou Copier

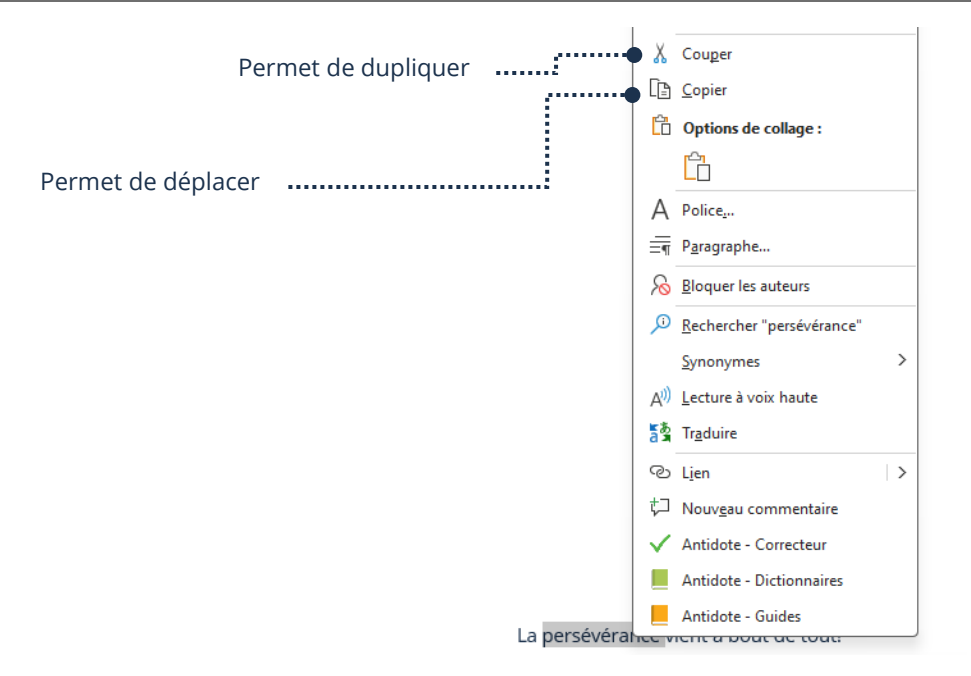

#### Couper ou copier une image

- 1. Sélectionnez et cliquez avec le bouton droit de la souris sur l'image
- 2. Dans le menu contextuel, cliquez sur Couper ou Copier

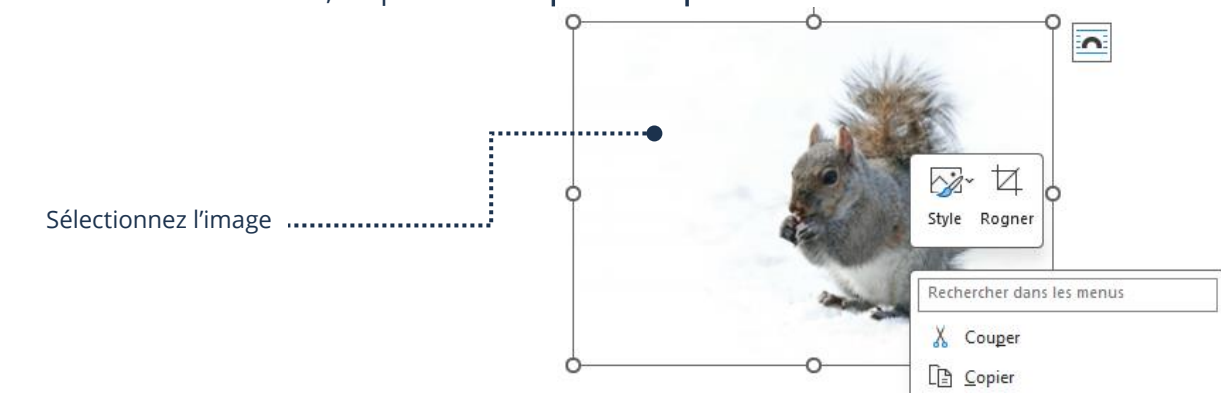

## Coller du texte ou une image

- 1. Positionnez votre curseur de texte à l'endroit où vous désirez insérer votre texte ou votre image et cliquez sur le bouton droit de la souris
- 2. Dans le menu contextuel, cliquez sur Coller

#### Internet

# Copier une URL dans la barre d'adresse

1. Cliquez dans la barre d'adresse et celle-ci se sélectionnera automatiquement (surbrillance)

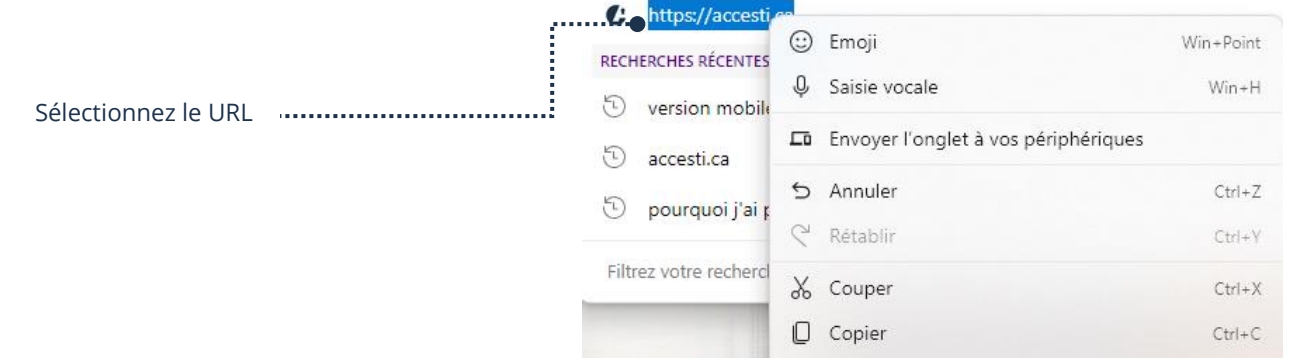

2. Cliquez avec le bouton droit de la souris sur le URL et dans le menu contextuel, cliquez sur Copier

## Copier du texte

- 1. Sélectionnez le texte à couper ou copier (mettre en surbrillance)
- 2. En laissant le curseur dans la partie en surbrillance, cliquez sur le bouton droit de la souris
- 3. Dans le menu contextuel, cliquez sur Copier

## Copier une image

- 1. Pointez l'image à copier et en laissant le curseur sur l'image, cliquez sur le bouton droit de la souris
- 2. Dans le menu contextuel, cliquez sur Copier

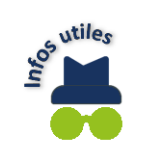

Vous ne pouvez pas couper du texte ou une image dans un navigateur Internet

## Application Explorateur de fichiers

## Sélection d'un fichier ou d'un dossier

1. On doit cliquer UNE fois sur le fichier ou le dossier pour le mettre en surbrillance.

## Sélectionner plusieurs fichiers ou dossiers consécutifs

- 1. Cliquez sur le premier élément à sélectionner
- 2. Appuyez sur la touche MAJ du clavier et maintenez-la enfoncée
- 3. Cliquez sur le dernier élément à sélectionner.

## Sélection de plusieurs fichiers ou dossiers non consécutifs

- 1. Appuyez sur la touche CTRL du clavier et maintenez-la enfoncée
- 

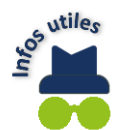

2. Cliquez sur chaque élément à sélectionner<br> $\frac{e^{6}}{2}$ <sup>utile</sup>s<br> $\frac{1}{2}$  Si vous annumer Si vous appuyez sur CTRL+A, vous sélectionnerez tous les dossiers ou les éléments contenus dans le dossier si le dossier est ouvert.

## Couper/Copier/Coller un dossier/fichier

- 1. Ouvrez l'Explorateur Windows
- 2. Sélectionnez le(s) fichier(s) ou le(s) dossier(s) à couper ou copier
- 3. Cliquez avec le bouton droit de la souris sur un des fichiers ou dossiers sélectionnés et dans le menu contextuel, choisissez Couper ou Copier

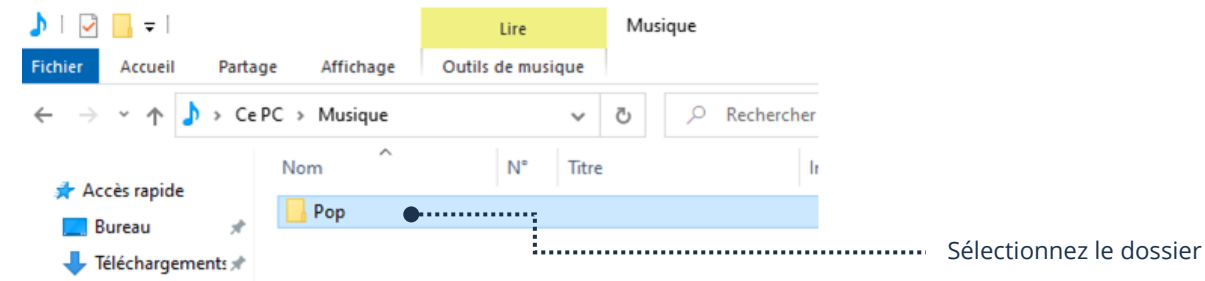

- 4. Sélectionnez le dossier ou le lecteur dans lesquels vous voulez déplacer le ou les éléments
- 5. Cliquez sur le bouton droit de la souris et choisissez Coller dans le menu contextuel

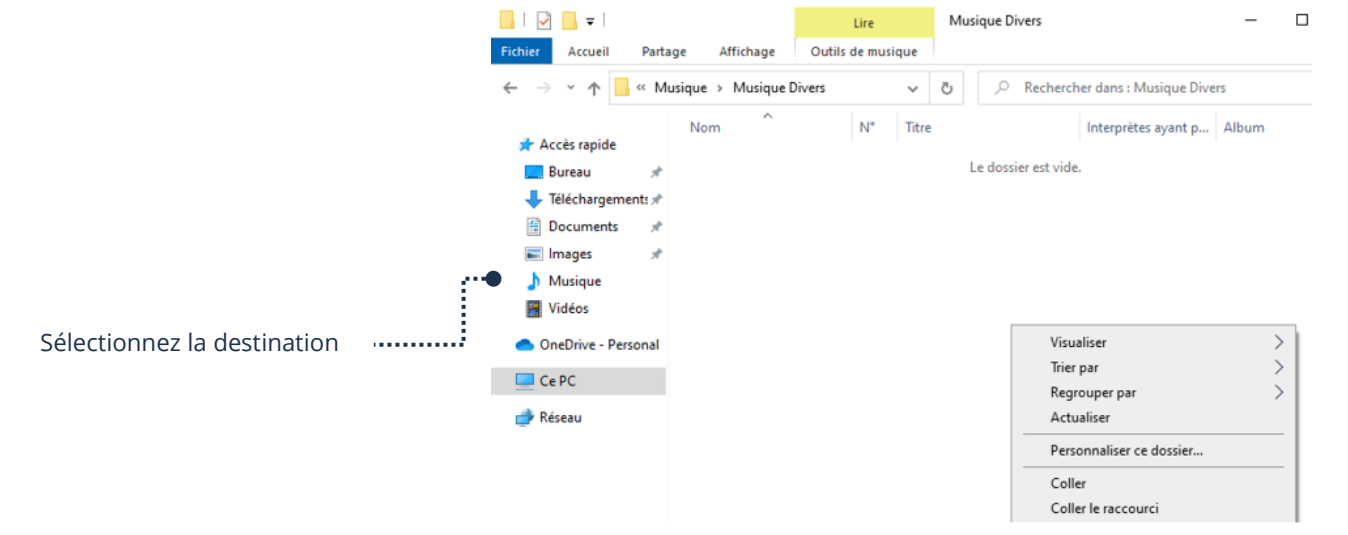

## Facebook

- 1. Sélectionnez le texte à copier (mettre en surbrillance)
- 2. En laissant le curseur dans la partie en surbrillance, cliquez sur le bouton droit de la souris
- 3. Dans le menu contextuel, cliquez sur Copier
- 4. Positionnez votre curseur de texte à l'endroit où vous désirez insérer votre texte ou votre image et cliquez sur le bouton droit de la souris
- 5. Dans le menu contextuel, cliquez sur Coller

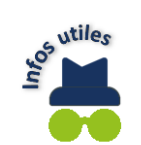

Notez bien qu'il est possible de déplacer ou copier du texte dans une application et allez le coller dans une autre. Exemple : copier du texte via un navigateur Internet et aller le coller dans un nouveau courriel.

Exemple : copier l'adresse d'une URL via un navigateur Internet et aller le coller dans une conversation Messenger.